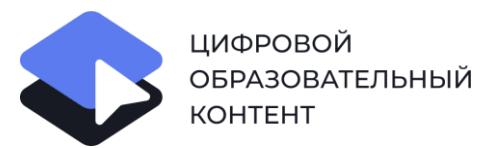

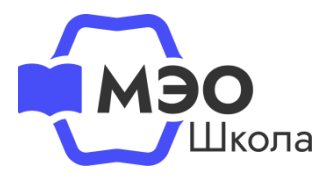

# **Как привязать платформу МЭО к региональной цифровой платформе (электронному журналу)**

### **Инструкция для педагога**

- Ханты-Мансийский автономный округ Югра
	- Нижегородская область
	- Новосибирская область
	- Калининградская область
		- Республика Крым
		- Красноярский край
			- Курская область

# **Регистрация в проекте «Цифровой образовательный контент» и подключение контента МЭО**

Для того чтобы подключить платформу МЭО к вашей региональной цифровой платформе (электронному журналу), необходимо зарегистрироваться в проекте «Цифровой образовательный контент» и привязать контент МЭО.

Пошаговые инструкции по оформлению бесплатного доступа к МЭО:

- <u>[Родителям](https://mob-edu.ru/yo/wp-content/uploads/2022/10/parents.pdf)</u> + [видеоинструкция](https://youtu.be/3QP3L4VF2X8)
- [Ученикам](https://mob-edu.ru/yo/wp-content/uploads/2022/10/student.pdf)

- [Преподавателям](https://mob-edu.ru/yo/wp-content/uploads/2022/10/teacher.pdf) + [видеоинструкция](https://youtu.be/7b_lu_JqmpY)
- [Руководителям ОУ](https://mob-edu.ru/yo/wp-content/uploads/2022/10/school.pdf)

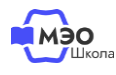

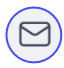

# **Назначение курса педагогам в региональной ЦОП**

Настройте педагогам доступ к курсам МЭО в вашей региональной ЦОП. Для этого завучу, либо сотруднику с правами Завуч, необходимо перейти в АРМ Завуч, нажать на кнопку «Контент», выбрать класс, напротив ФИО педагога выбрать курс МЭО.

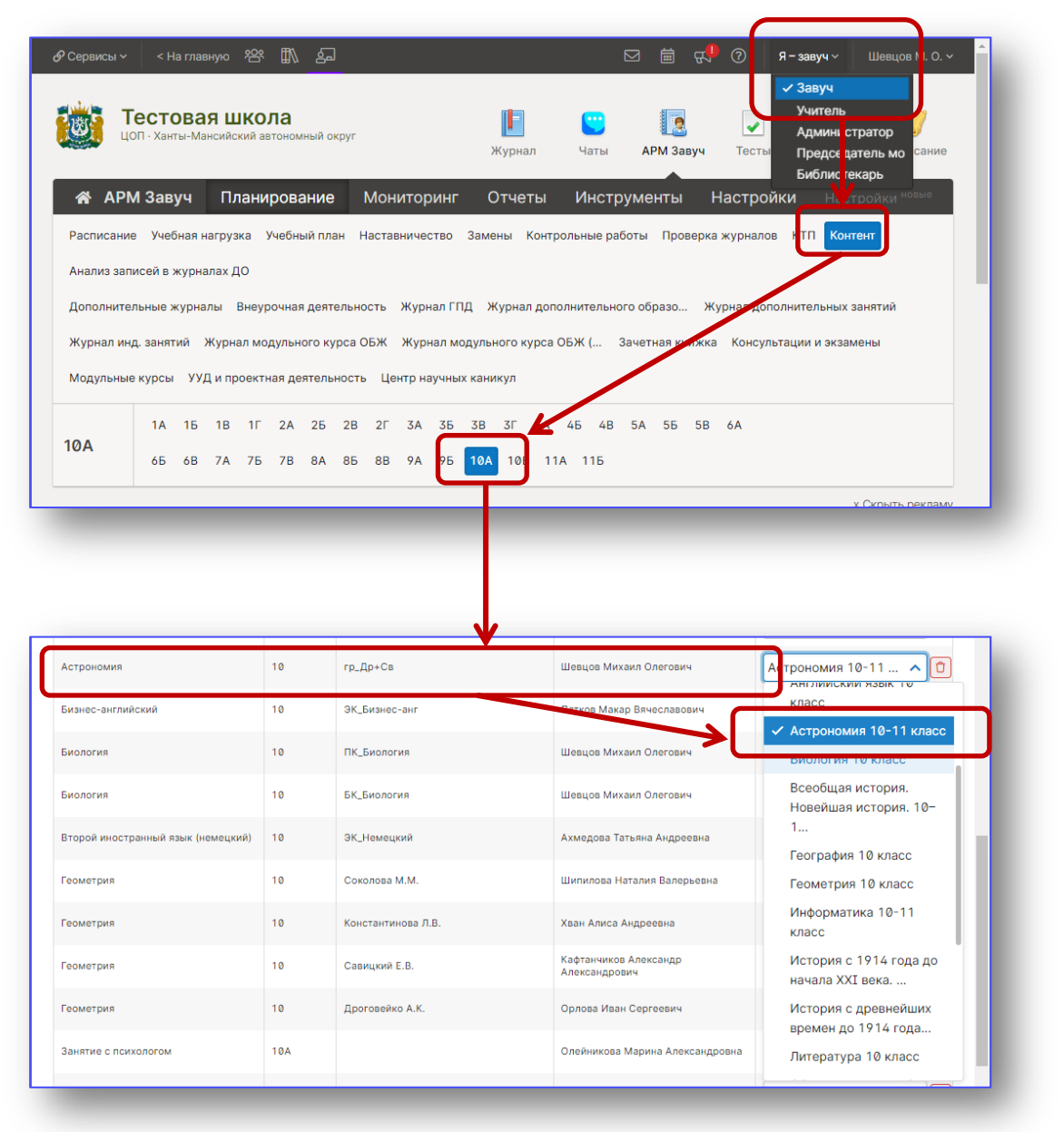

В рамках одной параллели и одного класса можно назначить определенному педагогу один курс.

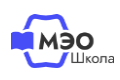

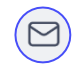

# **Привязка МЭО к региональной ЦОП**

Перейдите в МЭО через каталог проекта [«Цифровой образовательный](https://educont.ru/)  [контент»](https://educont.ru/), либо по [прямой ссылке](https://sso.mob-edu.ru/).

Войдите, в систему.

**3**

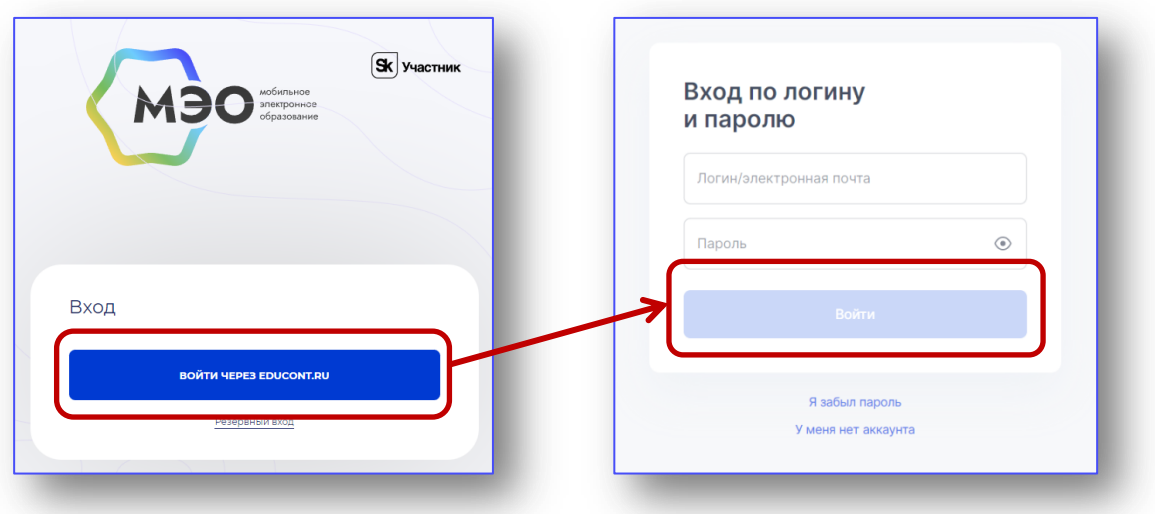

Вы будете перенаправлены на платформу МЭО.

Перейдите в личный кабинет – нажмите на Ваше ФИО в правом верхнем углу.

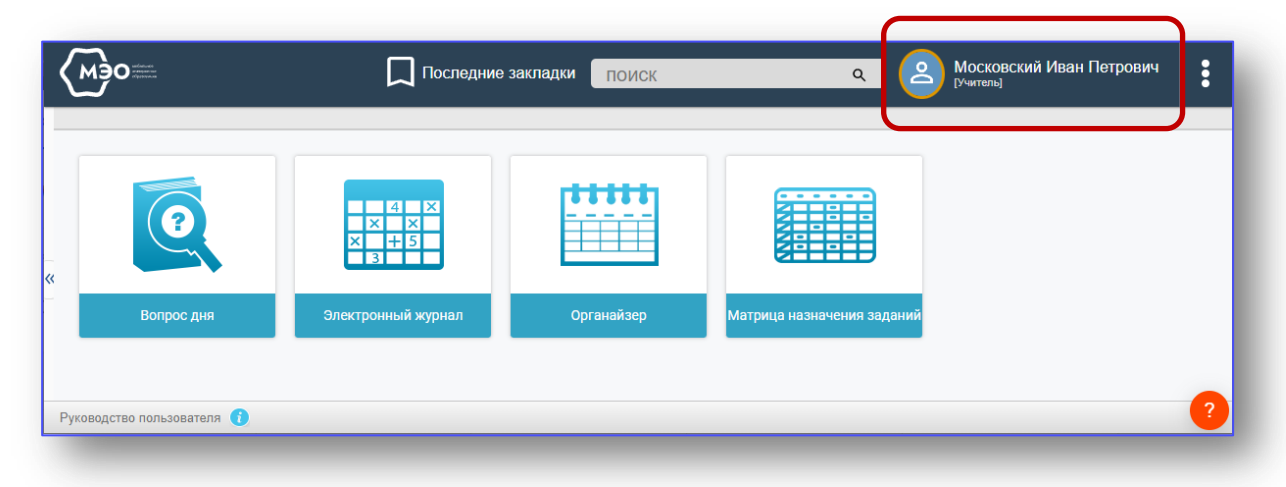

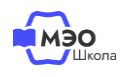

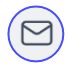

В личном кабинете в разделе «Привязка внешних систем» кликните на синюю кнопку с названием вашей региональной платформы.

В личном кабинете будет доступен переход к цифровой платформе которая используется в образовательных организациях вашего региона.

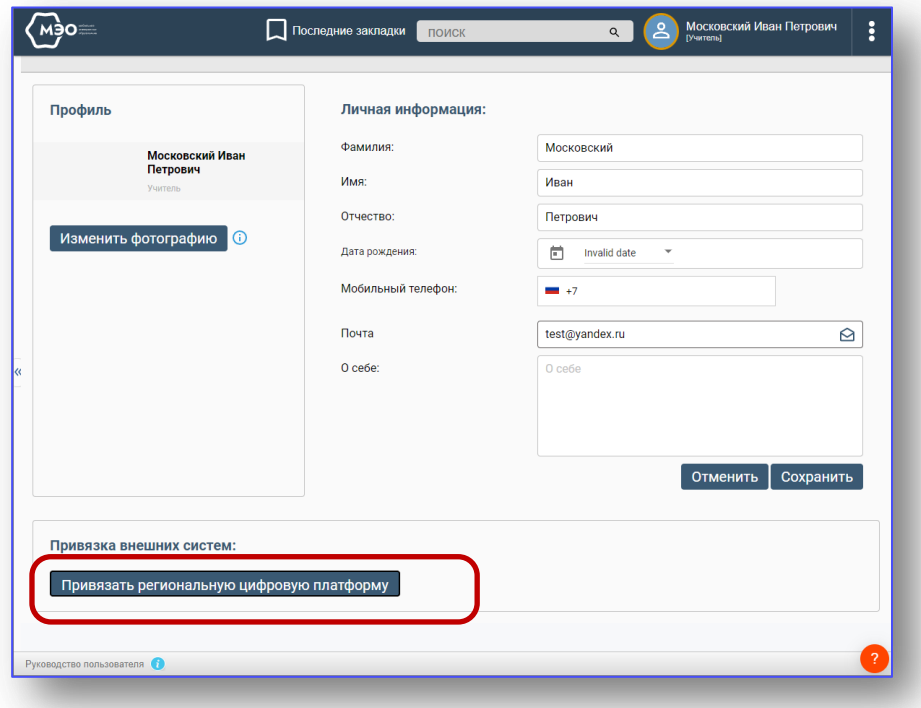

Авторизуйтесь в Вашей региональной цифровой платформе. Вы можете авторизоваться, используя учетную запись сервиса Госуслуги.

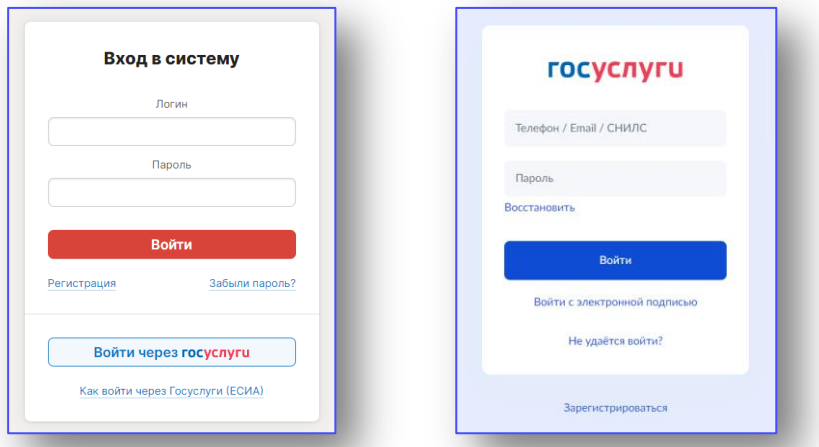

После авторизации МЭО и региональная ЦОП свяжутся автоматически. В личном кабинете МЭО кнопка региональной ЦОП станет серой, на ней появится надпись, что платформа уже привязана.

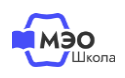

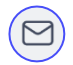

### **Назначение домашнего задания**

В личном кабинете региональной ЦОП перейдите в раздел «Журнал», выберите класс, предмет, перейдите во вкладку «Уроки».

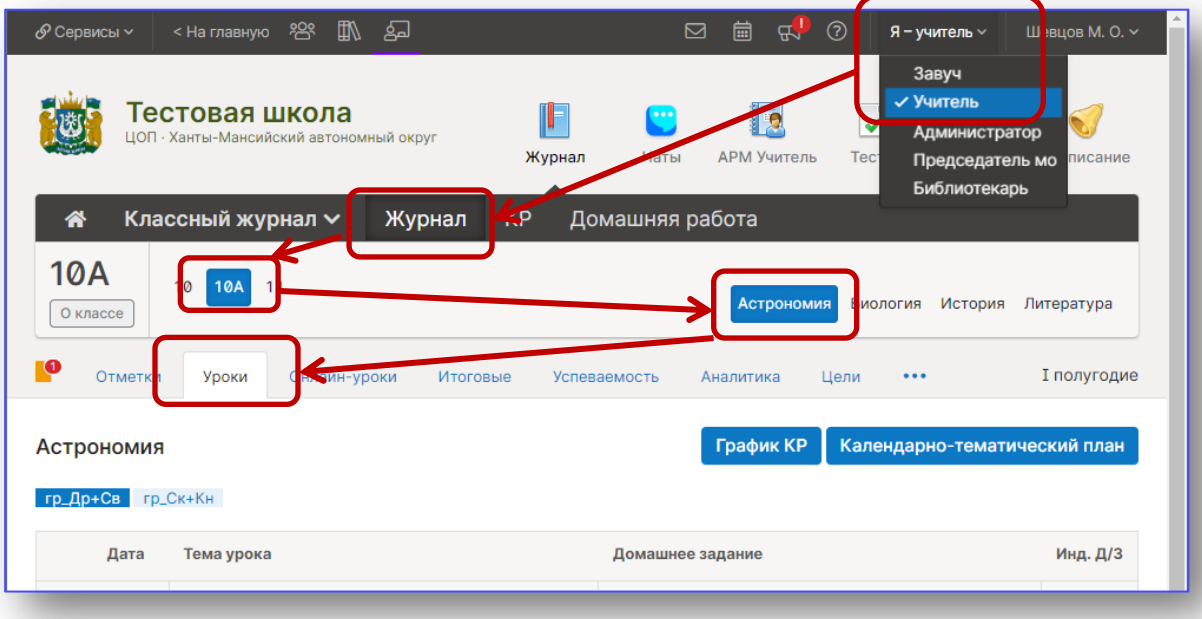

Напротив текущей даты урока кликните в поле назначения домашнего задания.

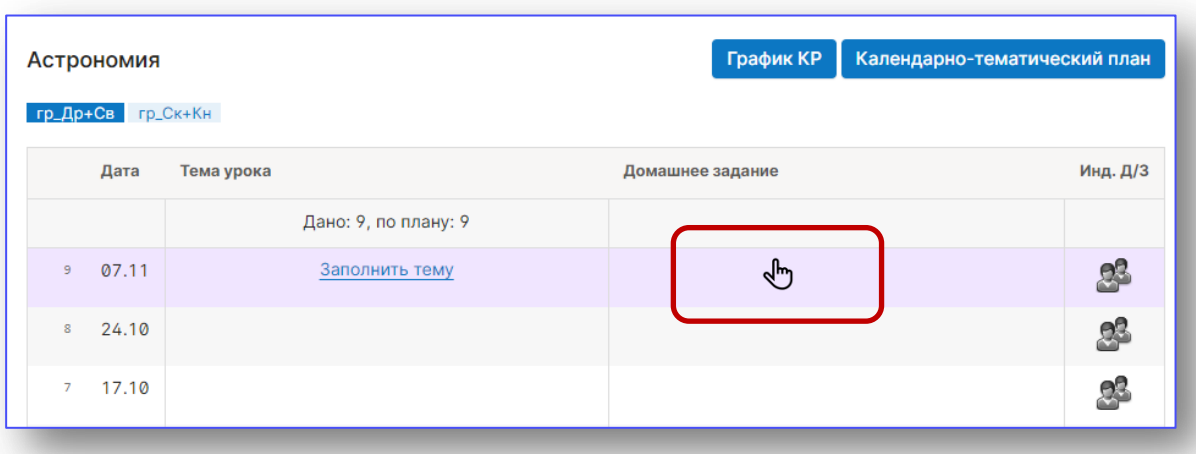

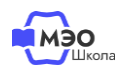

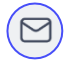

В открывшейся форме нажмите на кнопку «Ресурс».

Срок выполнения домашнего задания проставляется автоматически. Это дата следующего урока по расписанию.

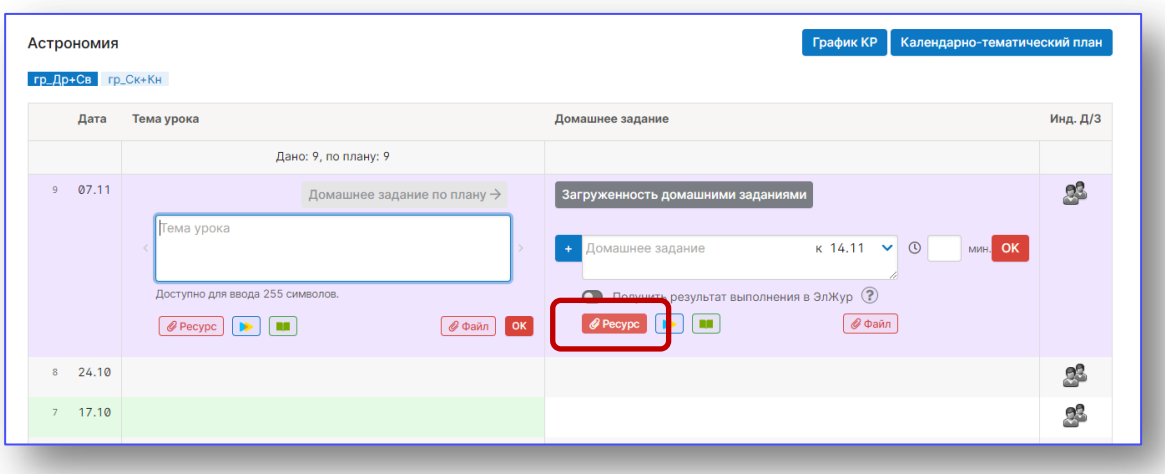

В открывшемся окне выберите МЭО, ваш предмет, класс и урок.

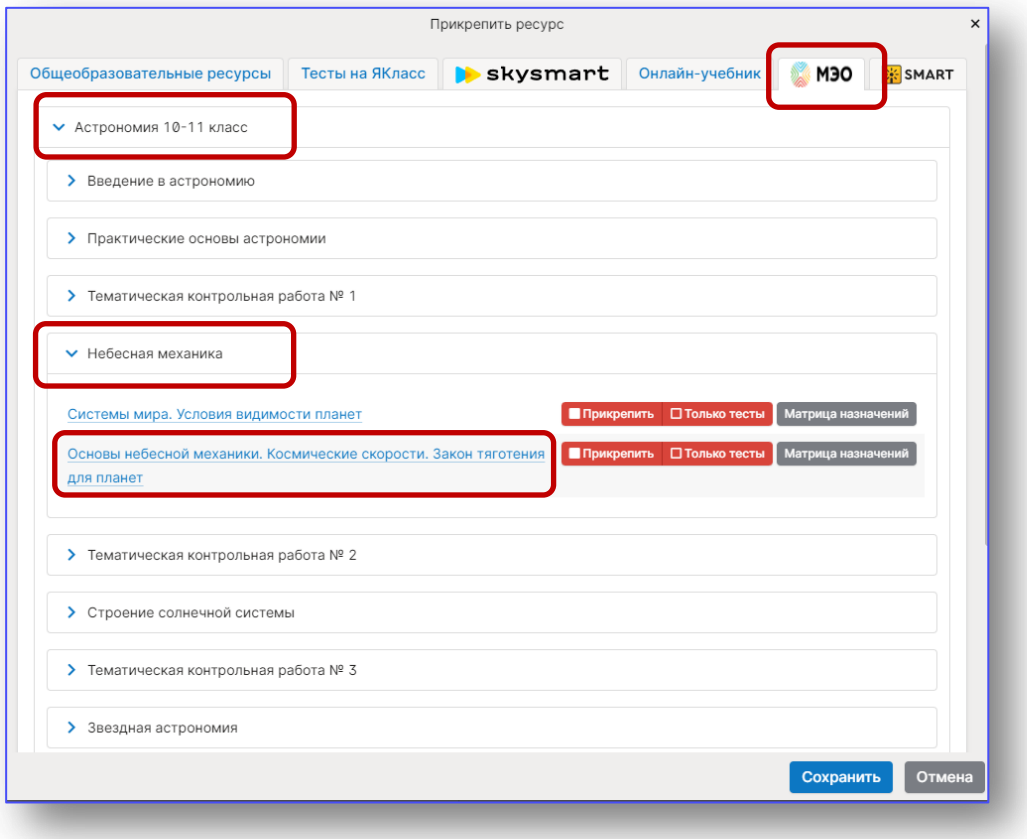

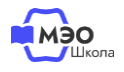

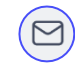

Если Вы хотите назначить всем ученикам все задания к данному уроку, нажмите кнопку «Прикрепить» напротив урока.

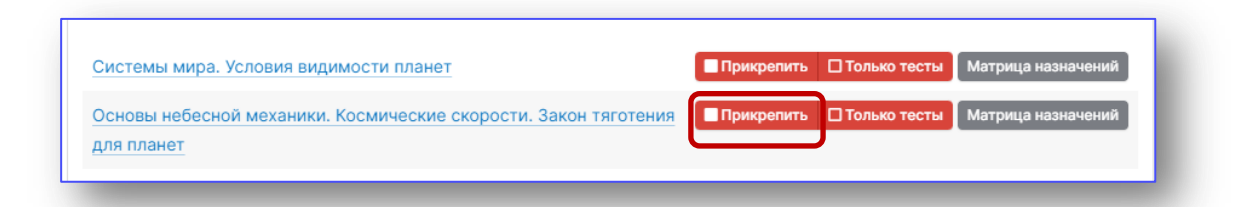

Вы можете назначить ученикам только задания с автоматической проверкой. Для этого нажмите кнопку «Только тесты».

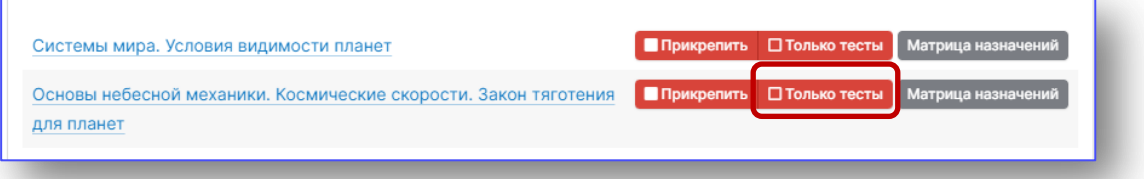

Чтобы назначить выборочные задания для всех учеников, либо каждому назначить индивидуальные задания, нажмите на кнопку «Матрица назначений».

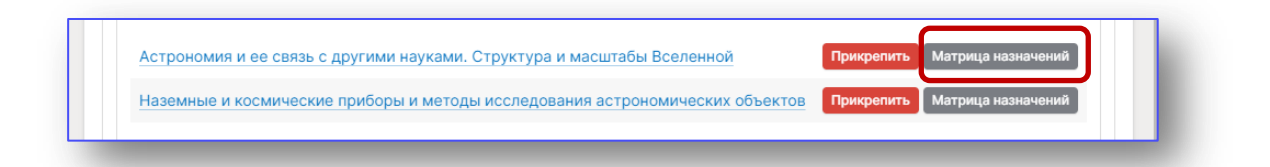

При клике на кнопку «Матрица назначений» в новой вкладке откроется платформа МЭО. Вы можете отменить ученикам часть заданий. Например, оставить только задания с автоматической проверкой.

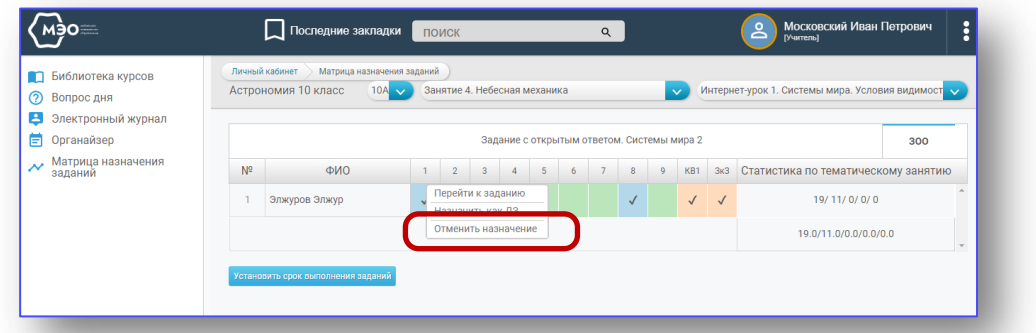

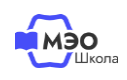

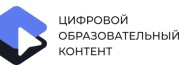

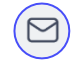

Вернитесь в региональную ЦОП и нажмите кнопку «Прикрепить».

Готово, задания назначены ученикам. Ребята увидят их в личном кабинете платформы МЭО и региональной ЦОП.

Изменить Матрицу Вы можете в платформе МЭО, переходить в региональную ЦОП не требуется.

#### **Проверка домашнего задания**

Если вы задали ученику задания с открытым ответом, их необходимо проверить на платформе МЭО. Для этого перейдите в МЭО через каталог проекта [«Цифровой образовательный контент»](https://educont.ru/), либо по [прямой ссылке](https://sso.mob-edu.ru/). Перейдите в «Электронный журнал».

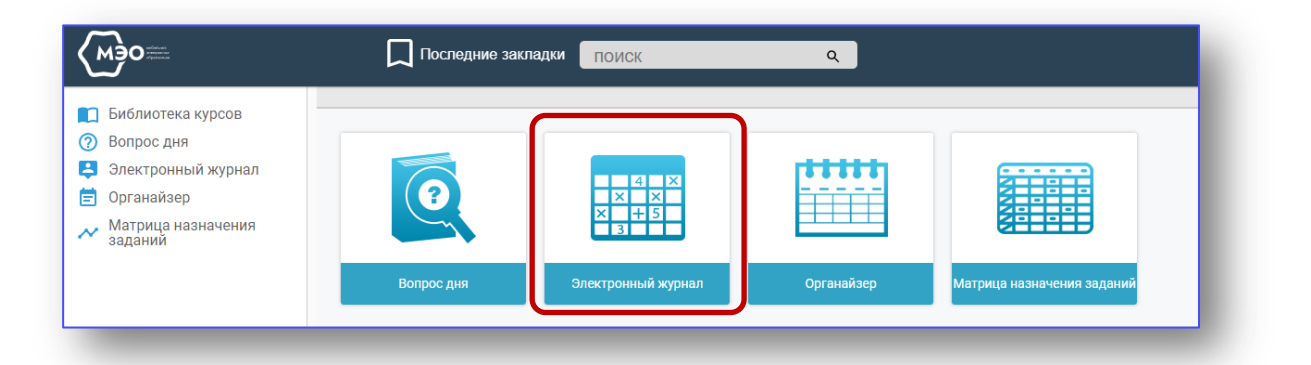

В тех курсах, где необходимо проверить задания с открытым ответом появится иконка сообщения с цифрой. Цифра показывает, сколько заданий с открытым ответом Вам нужно проверить. Перейдите в курс.

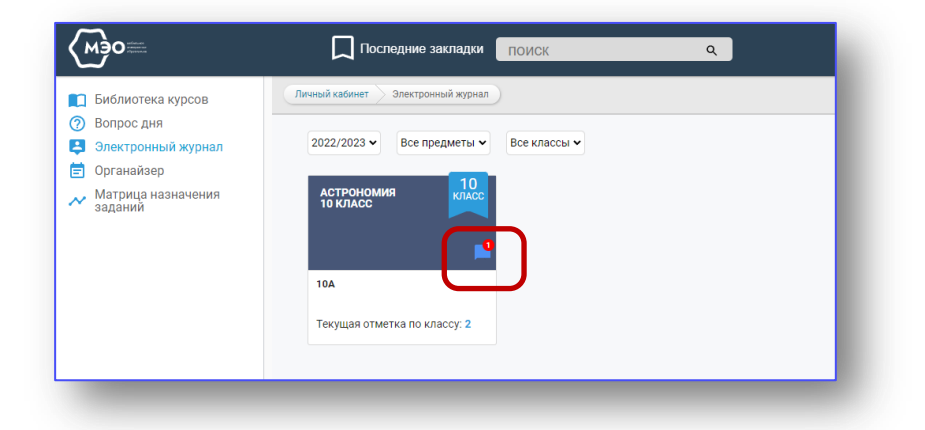

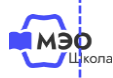

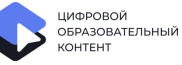

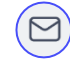

Напротив фамилии каждого ученика, у которого нужно проверить задание с открытым ответом появится иконка сообщения с цифрой.

Цифра показывает, сколько заданий с открытым ответом Вам нужно проверить у конкретного ученика.

Перейдите к ученику.

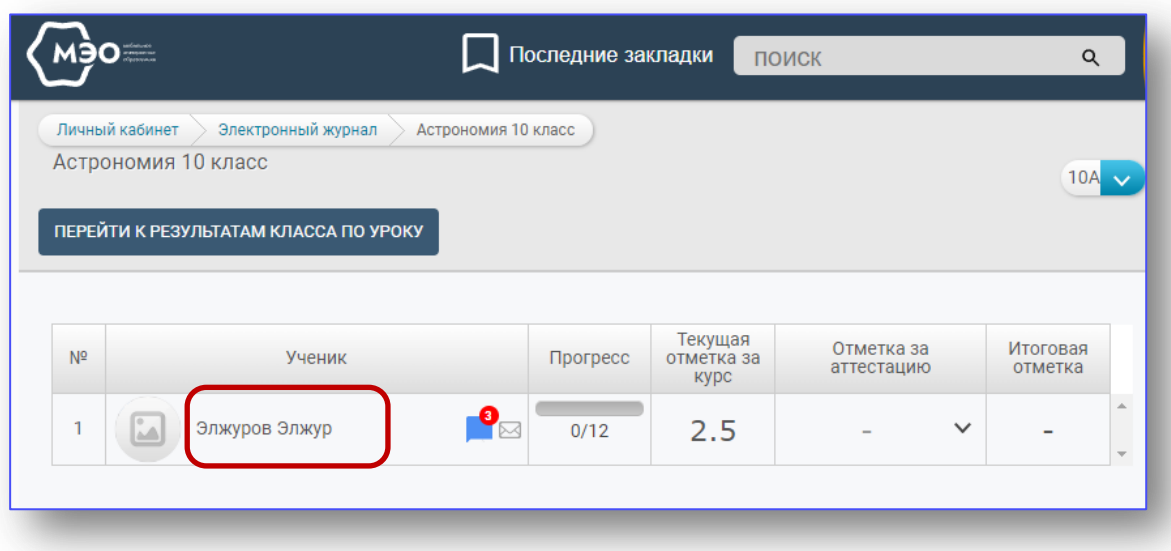

Далее переходите к занятию с иконкой сообщения. Нажмите на плюс, чтобы открыть интернет-урок с ответом.

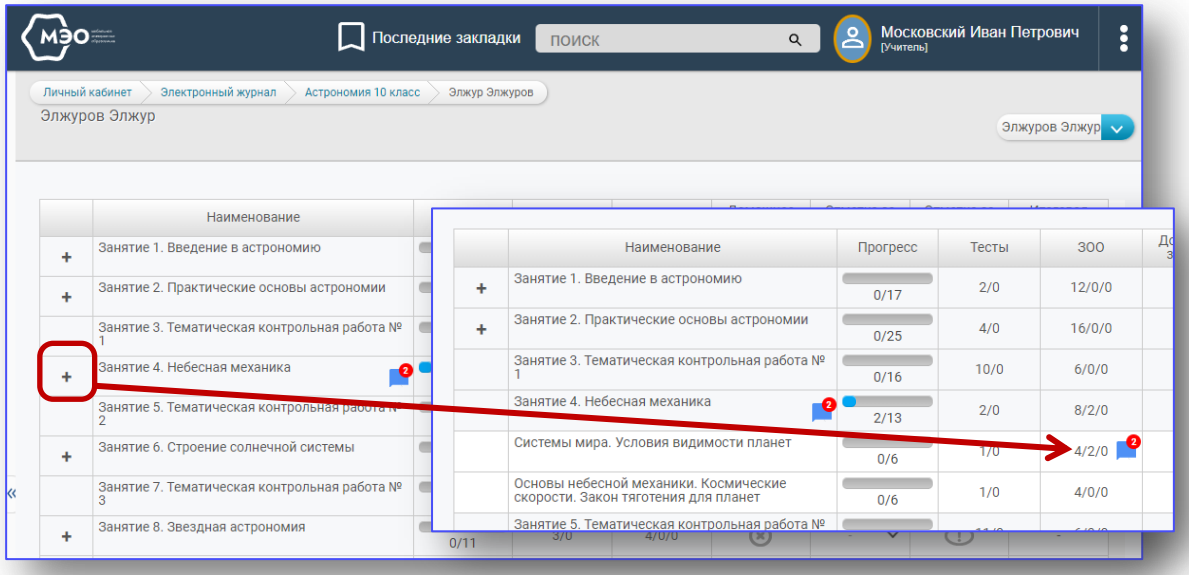

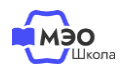

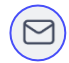

Напротив задания, где есть ответ ученика, Вы также увидите иконку сообщения.

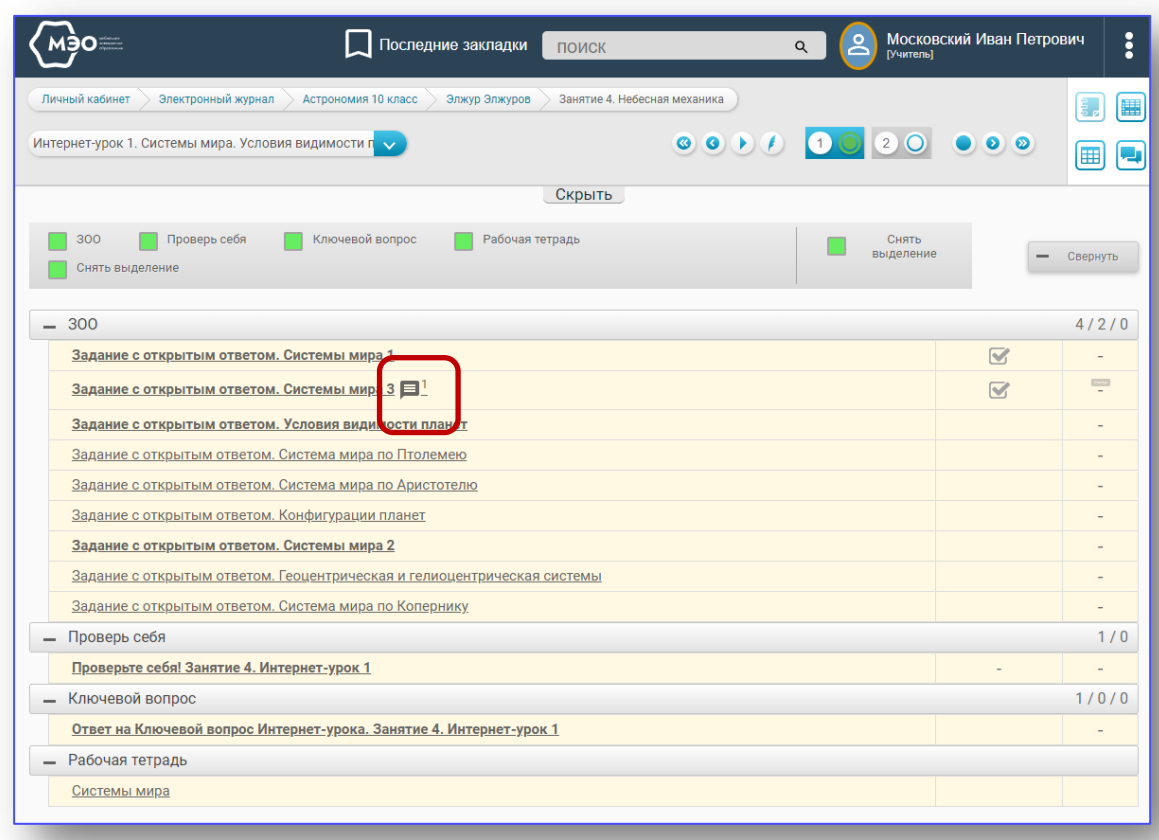

#### Проверьте задание и проставьте отметку.

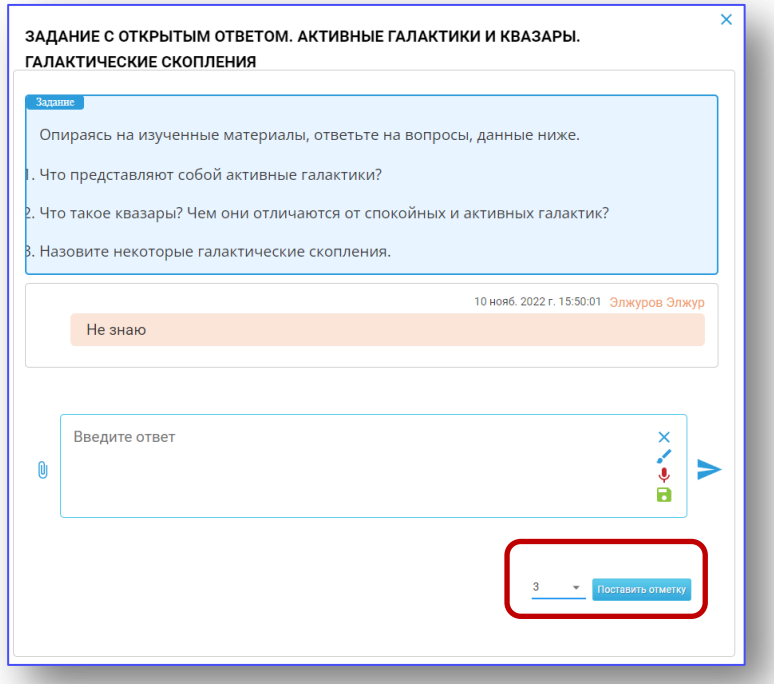

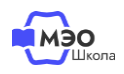

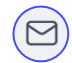

Если вы задавали ученикам только задания с автоматической проверкой, Вы можете даже не заходить в платформу МЭО, а сразу перейти в региональный ЦОП.

Перейдите в раздел «Журнал», далее во вкладку «Домашняя работа», выберите класс и предмет. В шапке электронного журнала нажмите на красную кнопку МЭО. Оценка проставится в журнал.

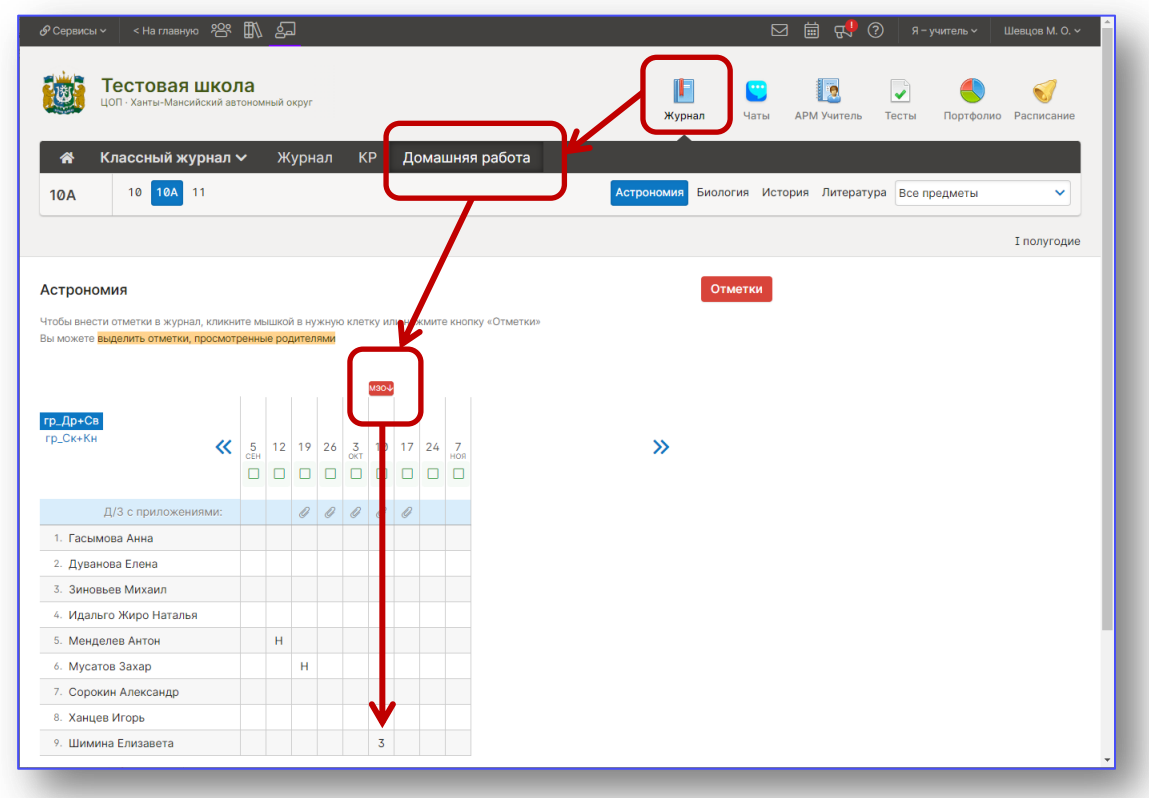

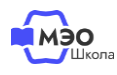

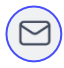

### **Техническая поддержка МЭО**

### tech-support@mob-edu.ru

### **Методическая поддержка МЭО**

metod@mob-edu.ru

### **Интерактивный помощник**

Для вызова интерактивного помощника МЭО нажмите на знак вопроса в правом нижнем углу личного кабинета на платформе.

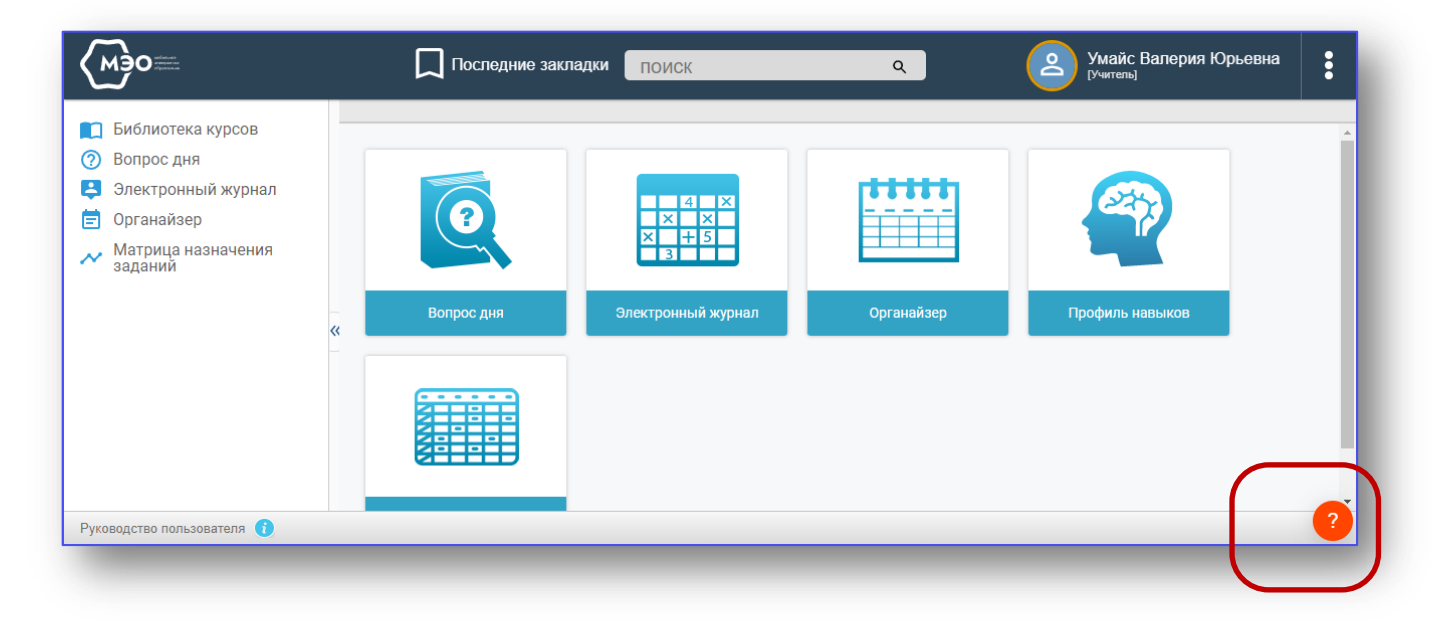

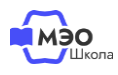

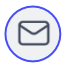